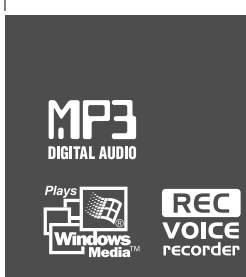

# Instruction Manual

# PORTABLE STORAGE DEVICE & MULTI - CODEC JUKE BOX Model iGP-100

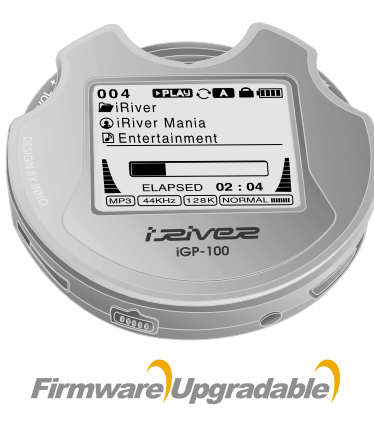

Thank you for your purchase. Please read this manual carefully before using your new player.

http://www.iRiverAmerica.com

# izivez **Model iGP-100**

**http://www.iRiverAmerica.com**

THIS DEVICE COMPLIES WITH PART 15 OF THE FCC RULES. OPERATION IS SUBJECT TO THE FOLLOWING TWO CONDITIONS: (1) THIS DEVICE MAY NOT CAUSE HARMFUL INTERFERENCE, AND (2) THIS DEVICE MUST ACCEPT ANY INTERFERENCE, RECEIVED, INCLUDING INTERFERENCE THAT MAY CAUSE UNDESIRED OPERATION.

**NOTE** : This equipment has been tested and found to comply with the limits for <sup>a</sup> Class B digital device, pursuant to part 15 of the FCC Rules. These limits are designed to provide reasonable protection against harmful interference in a residential installation.

This equipment generates, uses and can radiate radio frequency energy and, if not installed and used in accordance with the instructions, may cause harmful interference to radio communications. However, there is no guarantee that interference will not occur in <sup>a</sup> particular installation. If this equipment does cause harmful interference to radio or television reception, which can be determined by turning the equipment off and on, the user is encouraged to try to correct the interference by one or more of the following measures :

- Reorient or relocate the receiving antenna.

- Increase the separation between the equipment and receiver.

- Connect the equipment into an outlet on <sup>a</sup> circuit different from that to which the receiver is connected.

- Consult the dealer or an experienced radio/TV technician for help.

**NOTE**: THE MANUFACTURER IS NOT RESPONSIBLE FOR ANY RADIO OR TV INTERFERENCE CAUSED BY UNAUTHORIZED MODIFICATIONS TO THIS EQUIPMENT. SUCH MODIFICATIONS COULD VOID THE USER'S AUTHORITY TO OPERATE THE EQUIPMENT.

# **UNIQUE FEATURES**

#### **Portable Storage Device**

iGP-100 can be used as <sup>a</sup> storage device (1.5 GB media).

#### **USB 2.0 is supported**

iGP-100 supports USB 2.0 with maximum transfer speed of 480 Mbit/Sec as well as  $IISB11$ .

#### **Multi-Codec Player**

Supports MP3, WMA, ASF, and OGG formats as <sup>a</sup> Multi-Codec player. The iGP-100 also supports 44.1 KHz, 32~500Kbps based OGG files.

#### **Firmware Upgrade**

Provides the latest updated features via firmware upgrade.

#### **Graphic LCD supporting Multiple Languages**

iGP-100 comes with <sup>a</sup> graphic LCD which can support multiple languages, including: English, French, Spanish, German, Italian, other alphabet-oriented fonts, Korean, Japanese (Katakana, Hiragana, Kanji), Chinese (Traditional, Simplified) and others. A total of 38 languages are supported.

#### **FM Tuner**

Auto scanning and station memory functions make it easy for you to enjoy listening to the FM Radio.

#### **Supports 6 Equalizer Patterns.** Normal, Rock, Jazz, Classic, Ultra Bass, User EQ

- **This player supports 3D Surround Sound developed by SRS Lab.**
- **The player can recognize up to 1000 folders and 5000 files.**
- 
- URL : http://www.iRiverAmerica.com
- Provides information on our company, products, and customer support information.
- Download the latest Software and Firmware Upgrades
- Register your iRiver product online so that our Customer Service is enabled to provide support as efficiently as possible.
- Contents described in this manual may be changed with out notice.

**The information, artwork, text, video, audio, pictures, software and other intellectual property are protected by copyright and international laws.**

**You may not reproduce, distribute, publicly perform, publicly display, modify or create derivative works of the intellectual property, unless authorized by the appropriate copyright owner(s). iRiver does not encourage any of our customers to use copy-righted Intellectual property illegally by using this product.**

• Graphic User Interface Menu Support **Support** Extension on the set of the does not assume any responsibility for errors or omissions in herein. iRiver is <sup>a</sup> registered trademark of iRiver Limited in the Republic of Korea and/or other countries and is used under license.

All other brand and product names are trademarks of their respective companies or organization.

All other product names may be trademarks of the companies with which they are associated.

1999~2003 iRiver Limited, All rights reserved.

Microsoft Windows Media and the Windows logo are trademarks or registered trademarks of Microsoft Corporation in the United States and /or other countries.

€

**COLLEGE** 

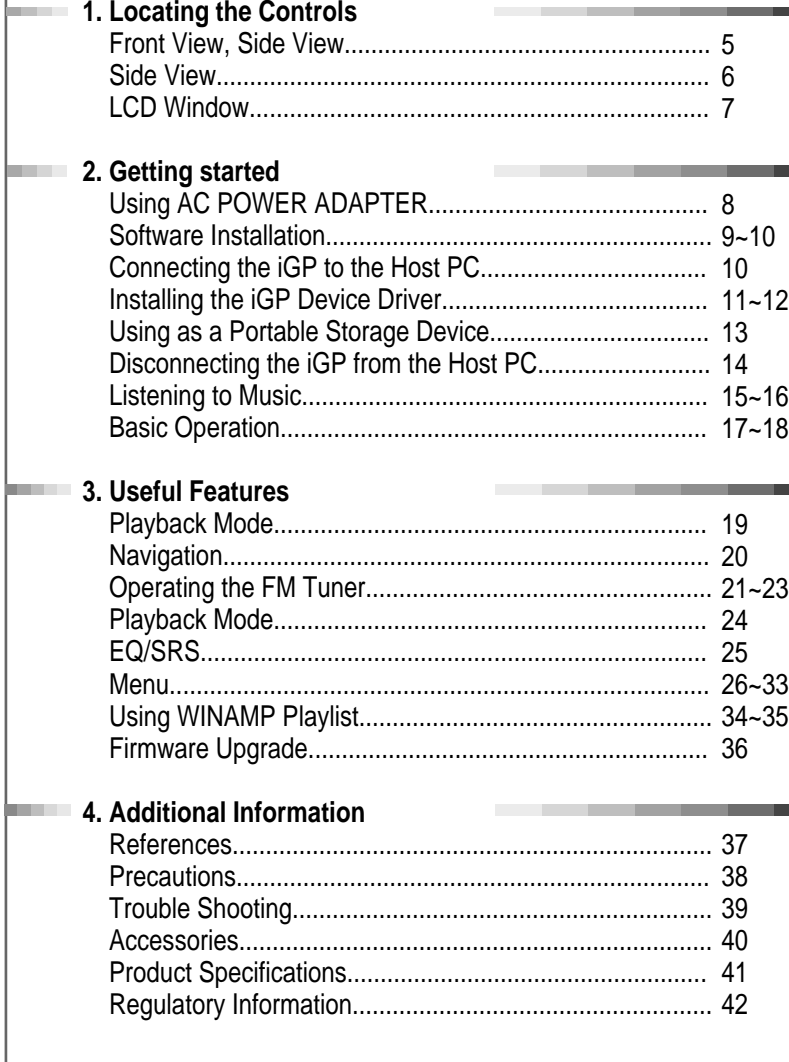

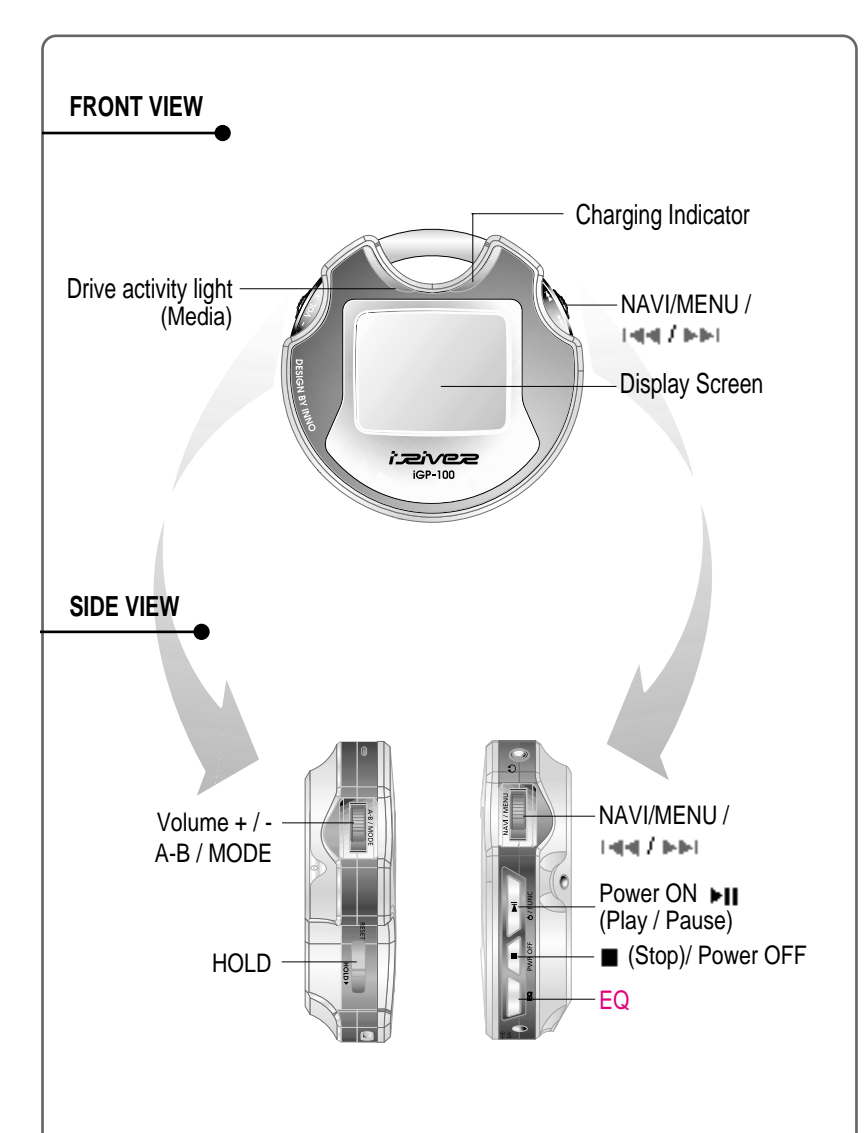

 $\oplus$ 

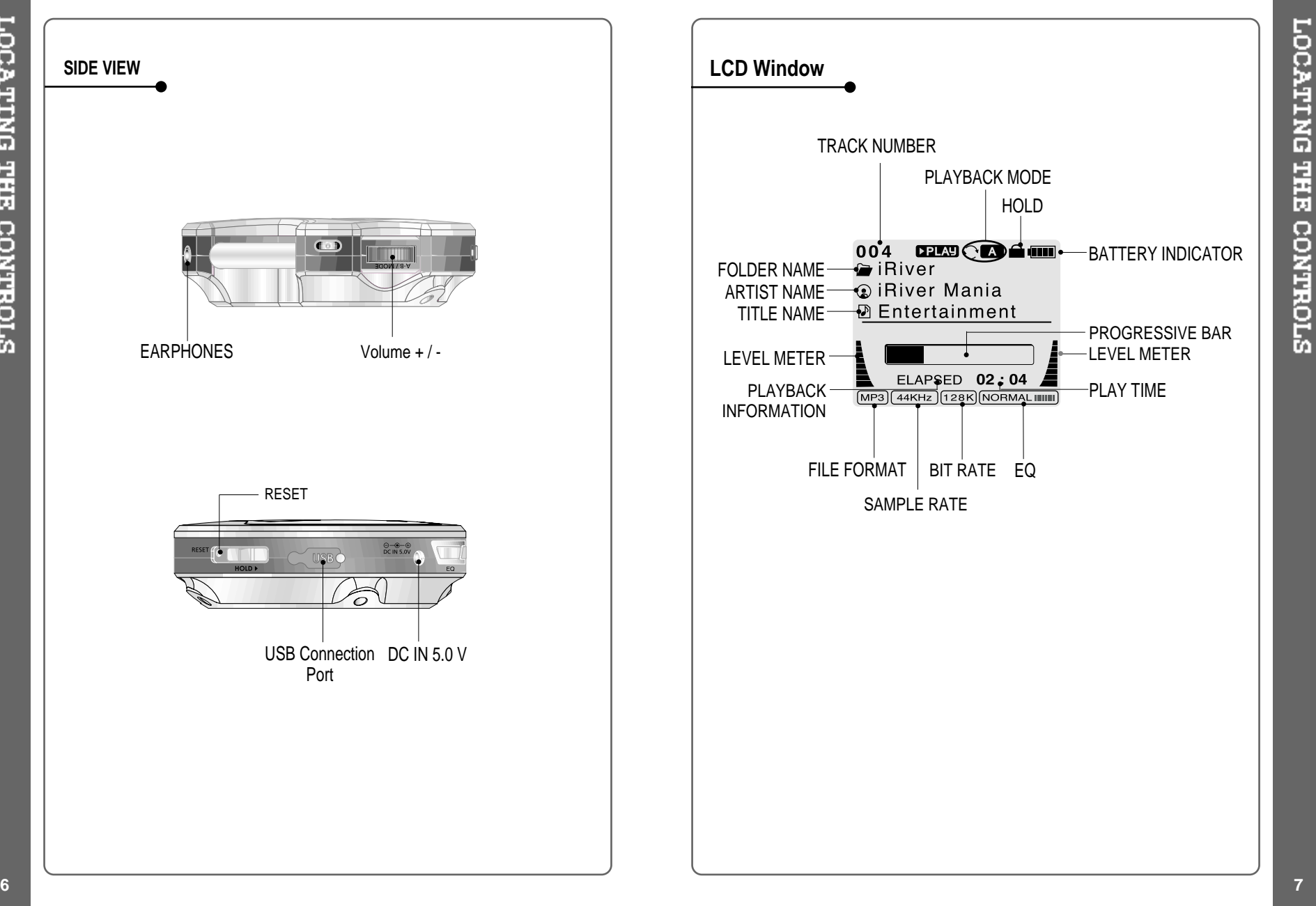

↔

# **Using AC POWER ADAPTER**

- Use only the AC Power Adapter supplied with the player. The AC operating voltage of this player is 100~240V, 50~60Hz.
- Connect the adapter to the 5.0V DC jack on the player and into an AC  $\mathcal{L}$ outlet.

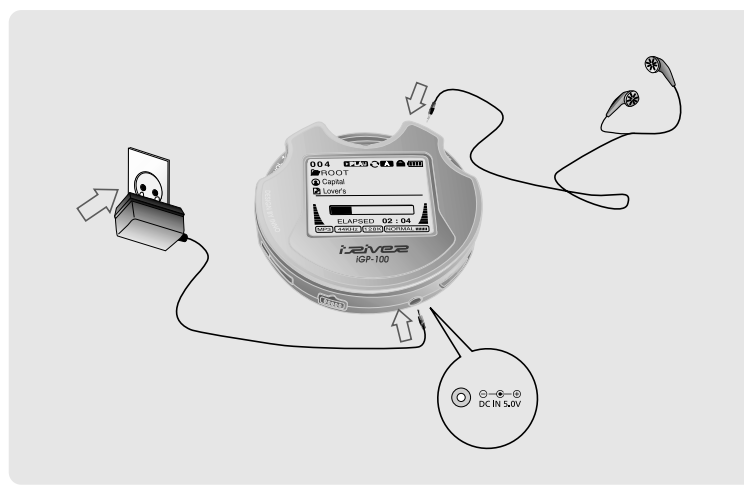

#### **Recharging Method**

- The player will charge automatically when the AC adapter is connected to the player.
- When fully charged, charge indicator light turns off.

Charging : Approx. 2 hours (At full discharge) Discharging (Playback time) : Approx. 10 hours (At full charge)

Playtime is measured under playback of MP3 128Kbps at full charge.

### **To install "Program"**

Windows ME, Windows 2000 and Windows XP will recognize the iGP as <sup>a</sup> USB drive automatically and you can use the player with out installing iGP Manager. For Windows 98 SE users, the iGP Manager must be installed for the computer to recognize the player. All users must install iGP Manager to use the Database function.

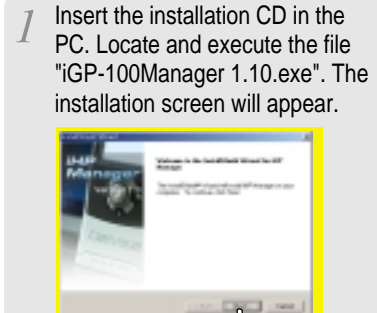

Enter user information, click

"Next".

If the player has been connected to the PC, disconnect it. Click 'OK" to install the installation program.

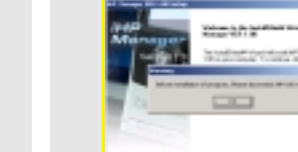

Select installation folder, click "Next".

Installation is progressing.

**Cieva** 

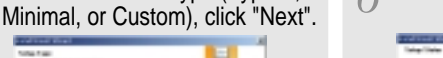

Select installation type (Typical,

⊕

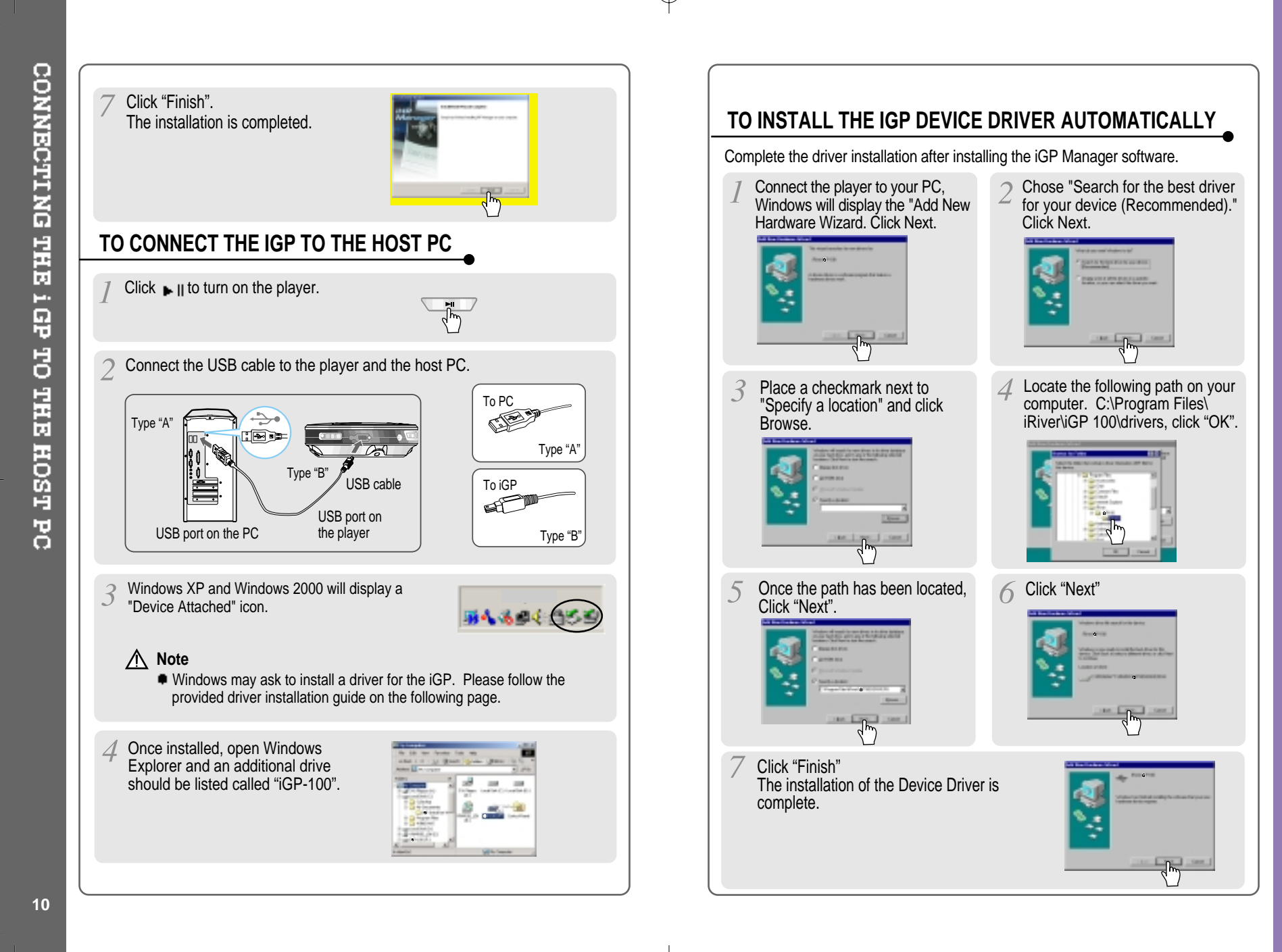

**TNSTALLING THE** 

dDT

DEVICE DRIVER

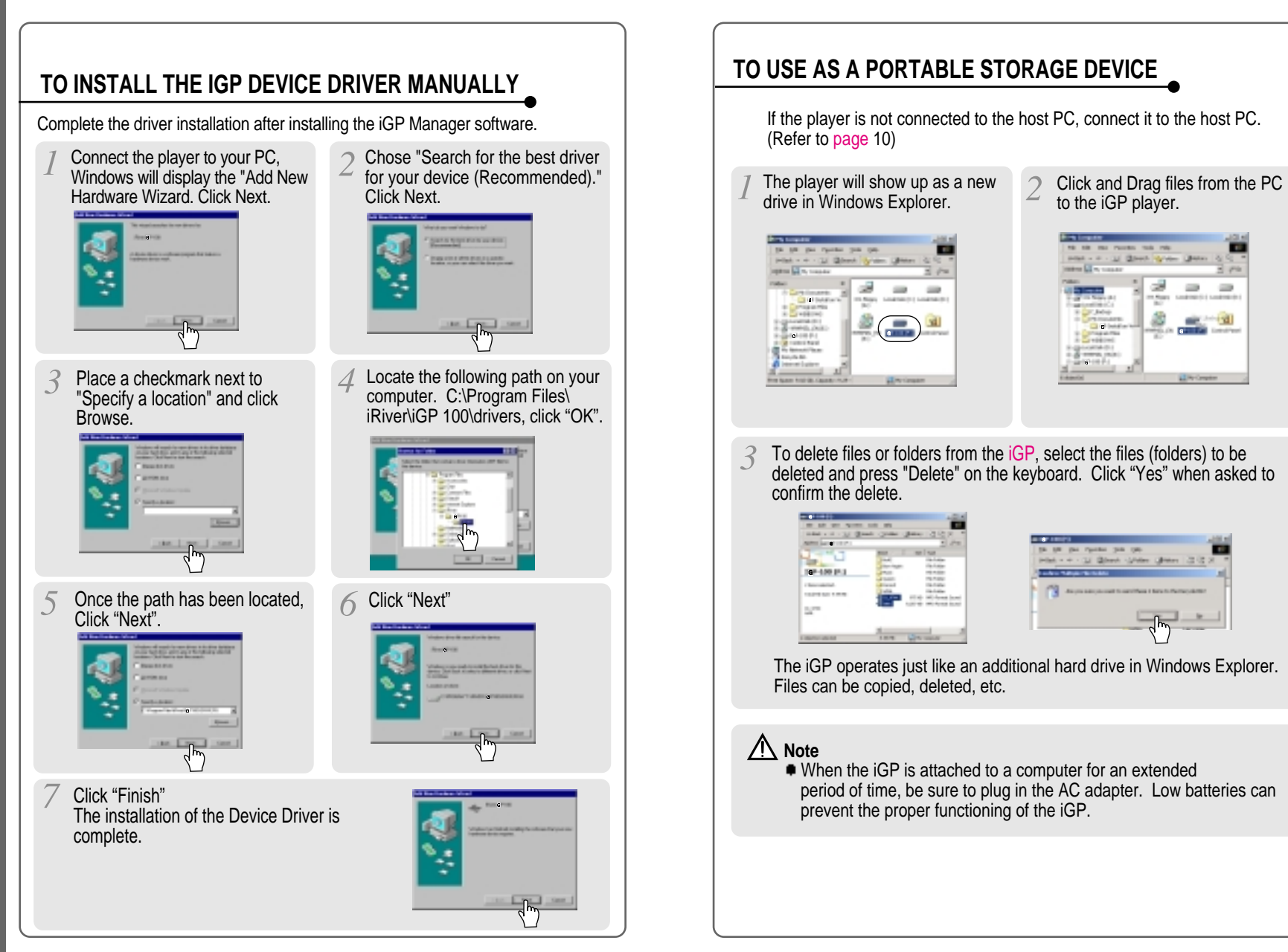

 $\oplus$ 

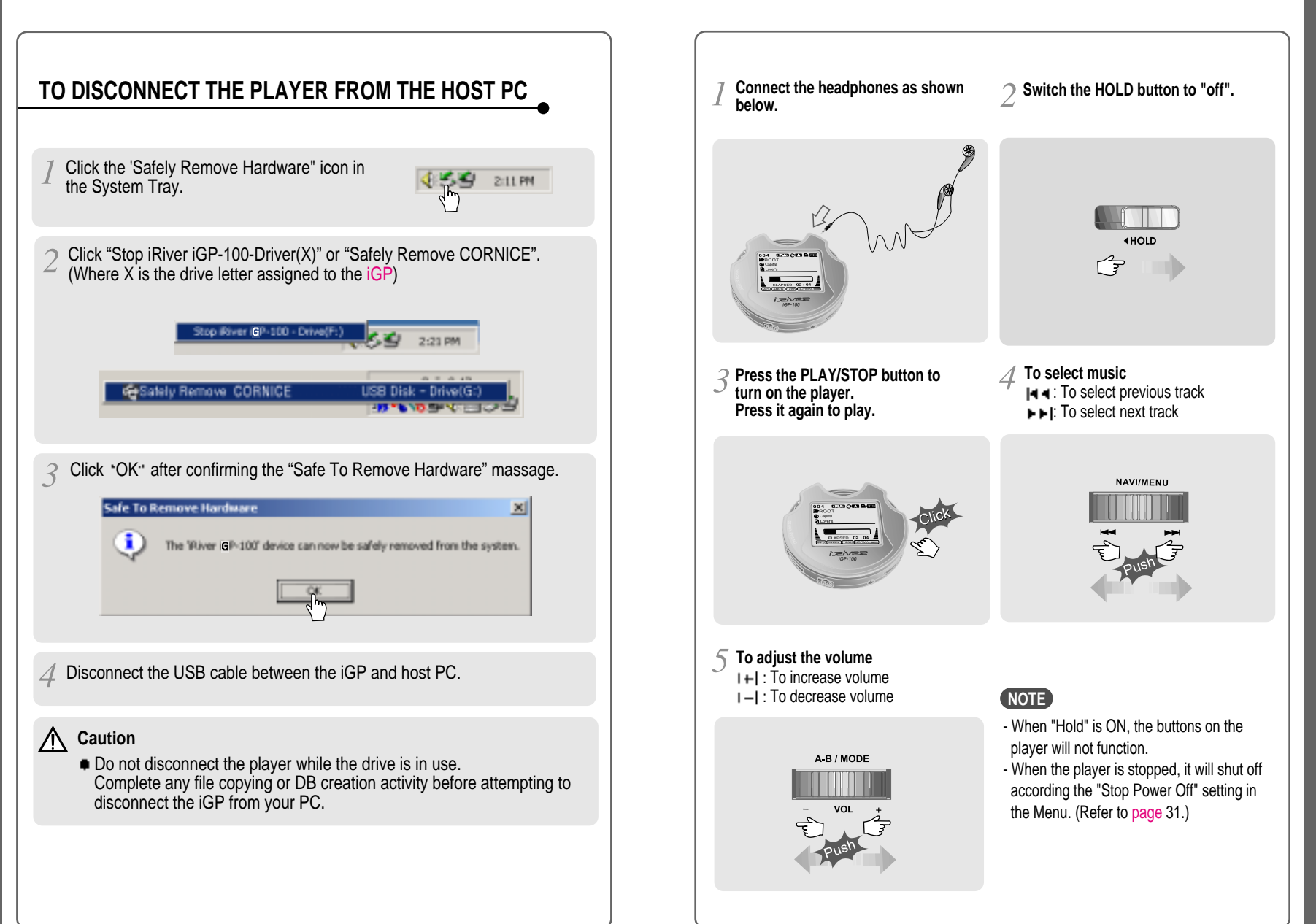

**LISTENING TO MUSIC** 

⊕

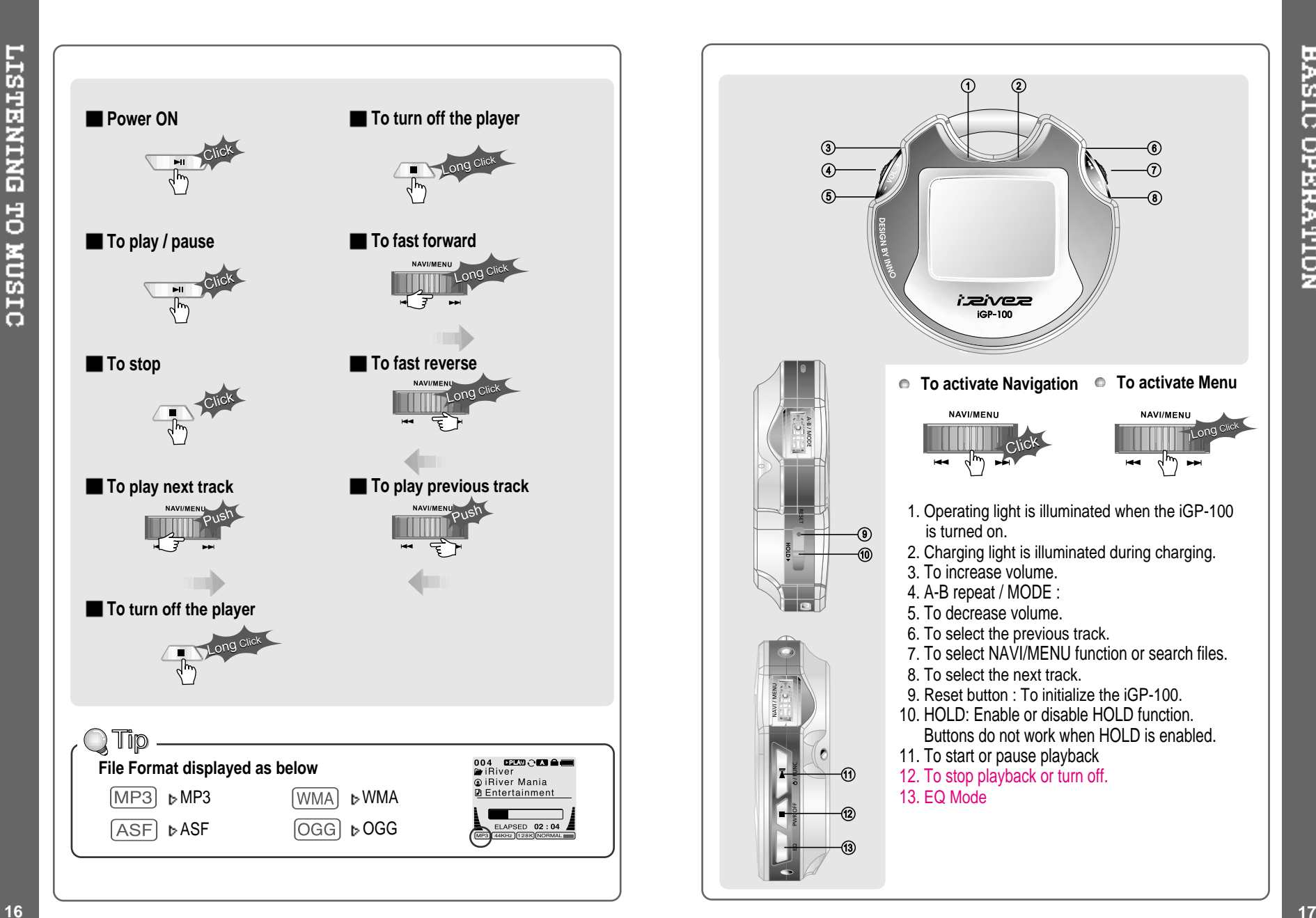

BASIC OPERATION

↔

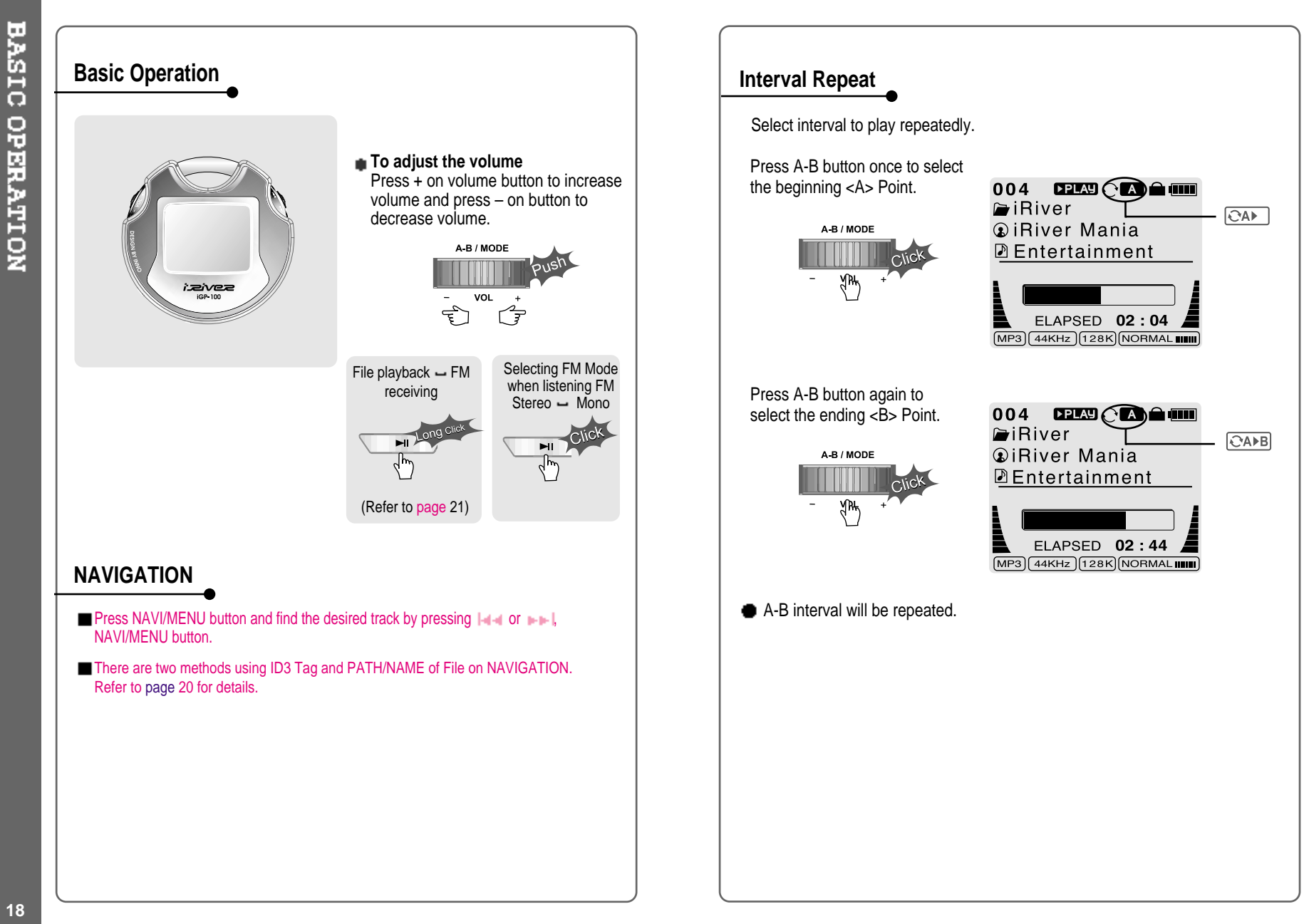

⊕

**19**

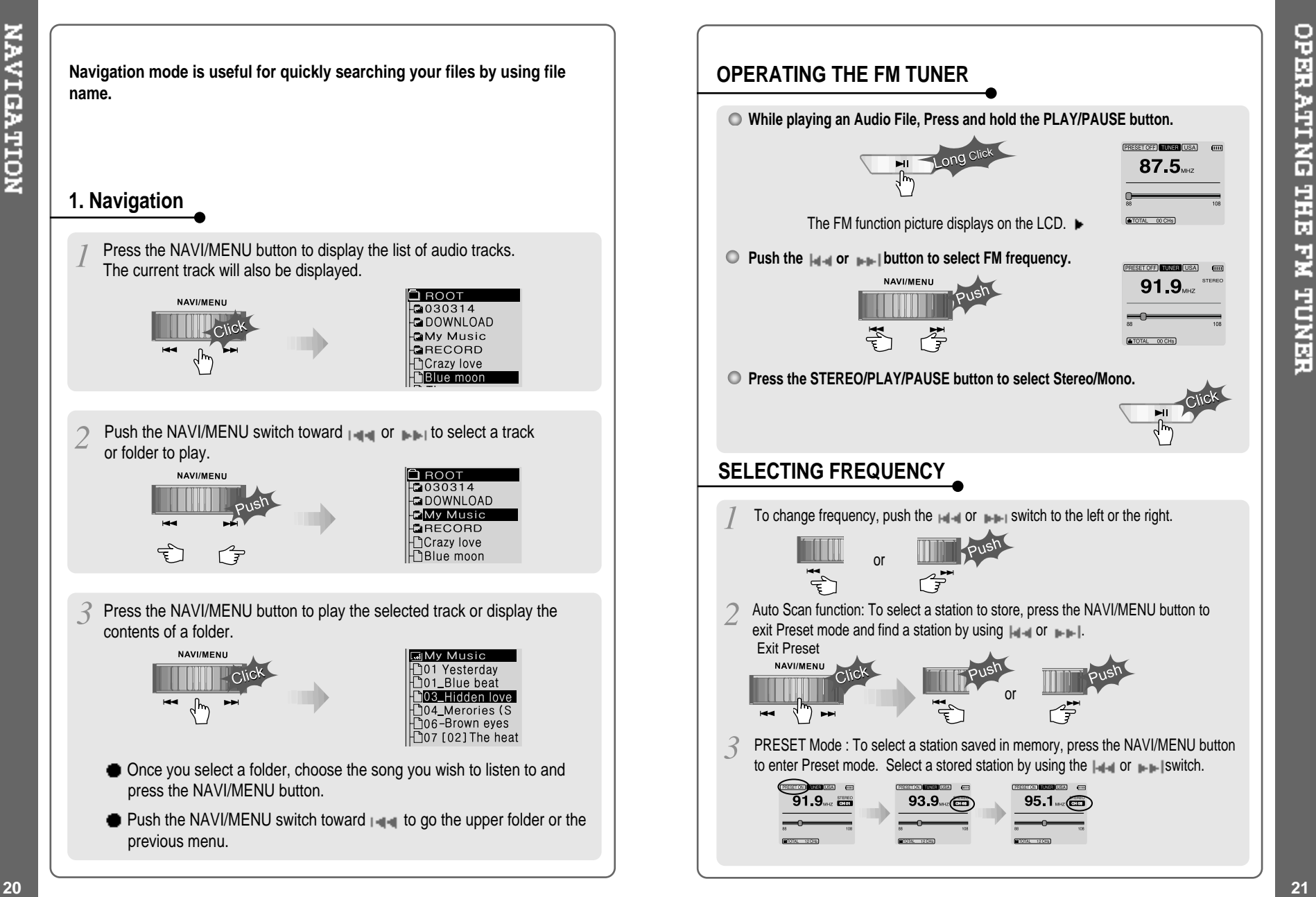

↔

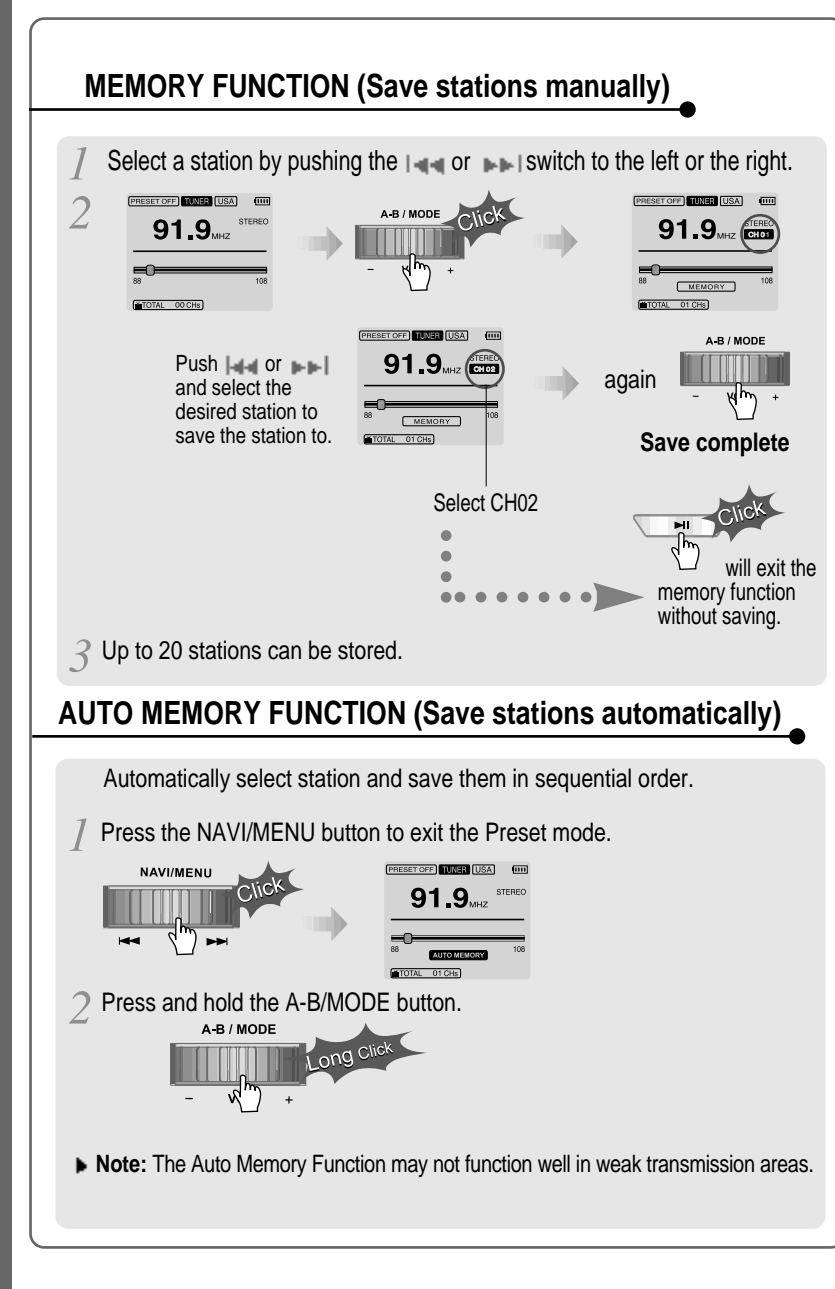

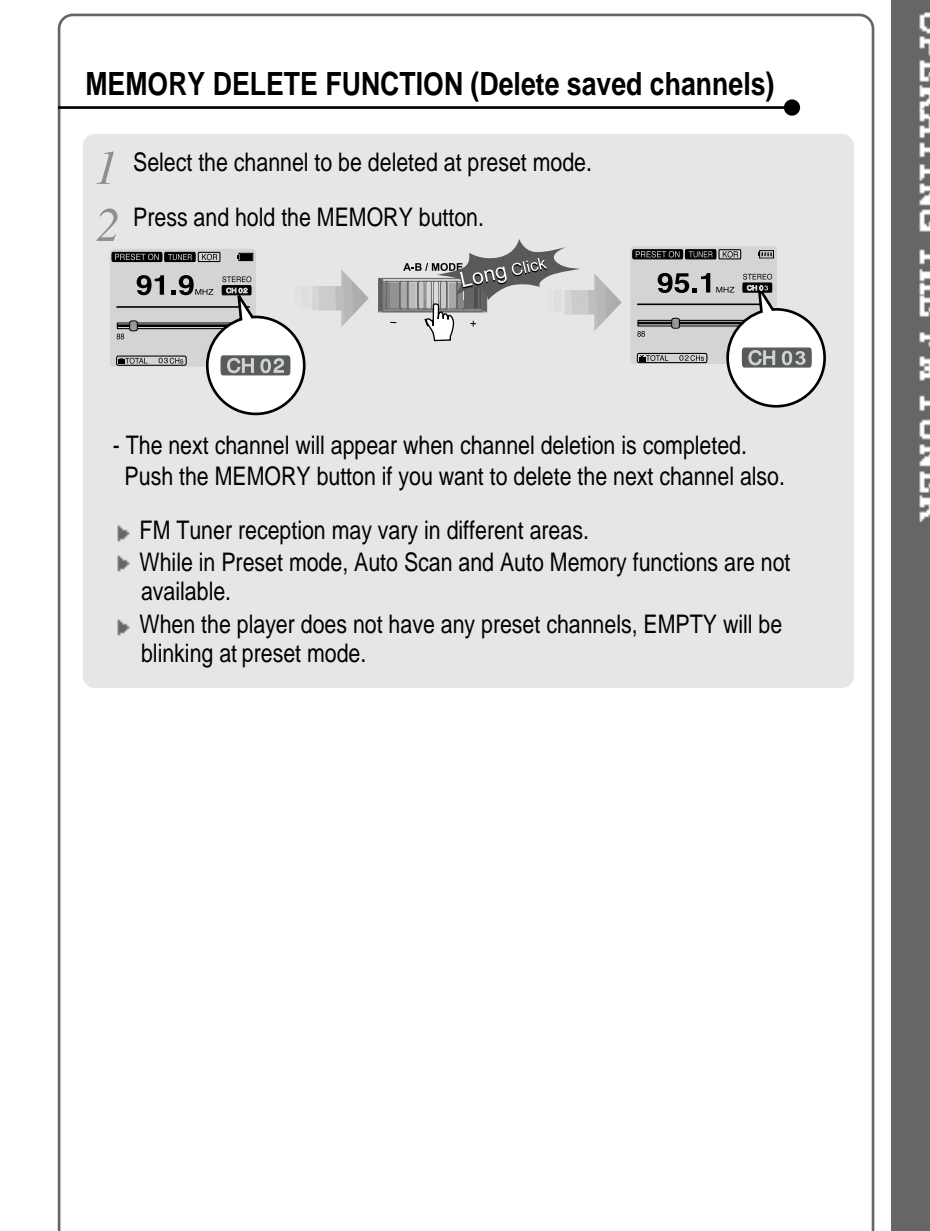

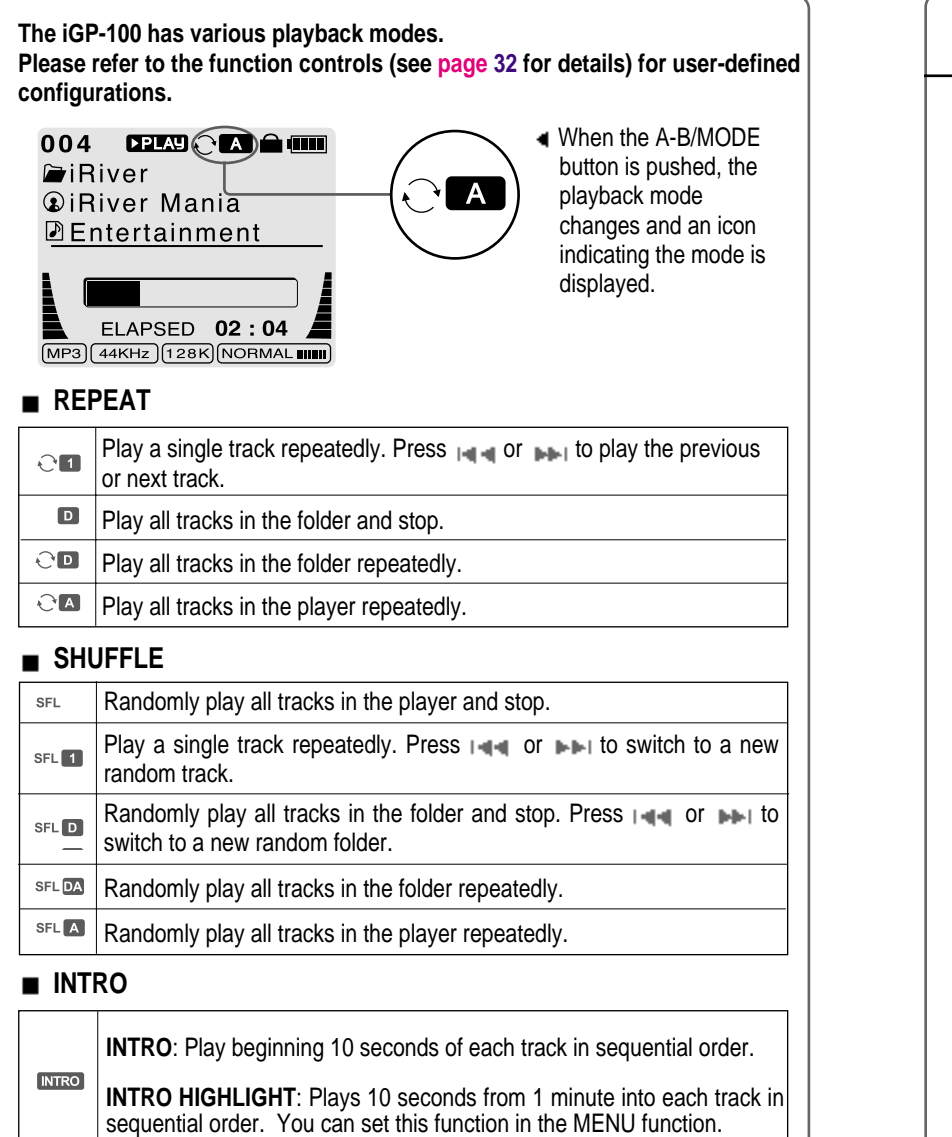

# **EQ / SRS**

- You can change the EQ to match your music style. - Normal / Rock / Jazz / Classic / Ultra Bass / User EQ
	-
	- **- SRS / TruBass / WOW (Preset) / WOW (User)**
- . Whenever the EQ button is pressed, EQ changes as the following order: (Normal  $\rightarrow$  Rock  $\rightarrow$  Jazz  $\rightarrow$  Classic  $\rightarrow$  Ubass  $\rightarrow$  User EQ  $\rightarrow$  SRS  $\rightarrow$  $T_{\text{T}}$ uBass  $\rightarrow$  WOW(Preset)  $\rightarrow$  WOW(User))
- You can set the EQ function by using Function Menu. Refer to page 32~33.

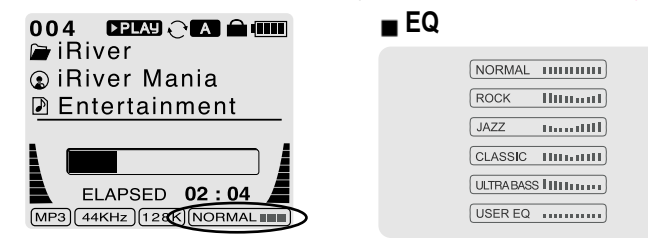

- EQ (SRS Off) : SRS is deactivated and EQ set by user is operated. (Normal, Rock, Jazz, Classic, UBass, User EQ)

#### **SRS**

#### **1) SRS Selection**

- SRS( $_{\bigoplus}$ ) : SRS is activated.
- TruBass : TruBass is activated.
- WOW (Preset) : WOW (Preset) is operated as <sup>a</sup> preset setting organized by SRS +TruBass +Focus function.

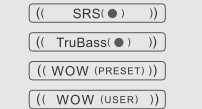

- WOW (User) : WOW (User) is operated as <sup>a</sup> setting of SRS +TruBass +Focus adjusted in the SRS Settings on the menu by user.
- **2) SRS Settings** (The defaults is 5, 7, High, 60Hz)
	- $-$  SRS( $\bigcirc$ ) : SRS range can be set from 1 to 10.
	- TruBass : TruBass range can be set from 1 to 10.
	- Focus : The fineness of the sound can be selected. (Low, High) - Boost : You can set the Bass according to the using earphones or the Bass. (40, 60, 100, 150, 200, 250, 300, 400Hz)
- $\ast$  SRS( $\bullet$ ) is the trade mark of SRS Labs. Inc.

#### **What is SRS( )?.....**

SRS-WOW is simulated 3D surround sound developed by SRS Lab and is composed by SRS, TruBass, Focus, and WOW.

固

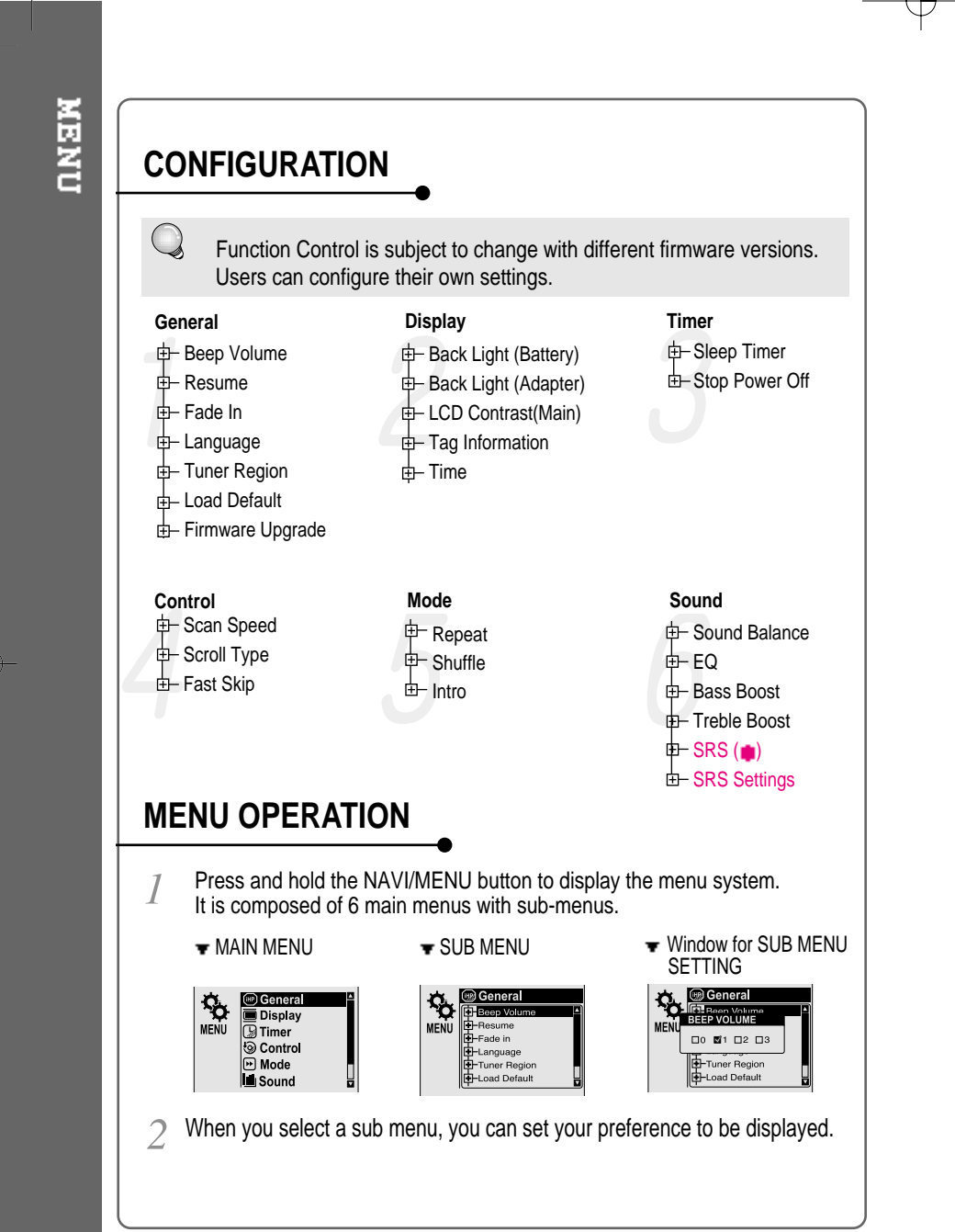

#### **Scroll between Menu**

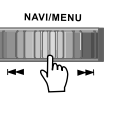

Press and hold the NAVI/MENU button to display the main menus. Push the  $\Box$ **the issue of the to scroll between main menus, press** the NAVI/MENU button to select sub menu.

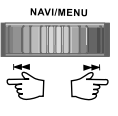

NAVI/MENU

 $\vec{r}$ 

THUNK

 $\tilde{\mathfrak{F}}$ 

Use the  $\|\cdot\|$ ,  $\|\cdot\|$  to select a sub menu, push the NAVI/MENU button to display the **From Main Menu to Sub Menu**

contents of that sub menu.

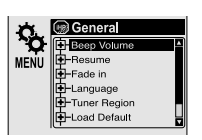

**SOLUTION** 

**C** General<br> **E** Display

 $\overline{\mathbb{G}}$  Timer

#### **Change Settings by user**

**NAVI/MENI**  $\tilde{\phi}$  $\vec{r}$ 

Use the  $\left| \cdot \right|$   $\left| \cdot \right|$  to change the settings. Push NAVI/MENU to save the setting.

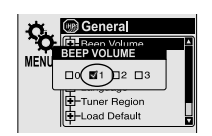

#### **Exit Sub Menu**

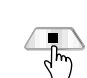

Press  $STOP( )$  button to display the initial setting menu.

**Seneral De General MENU** Resume Fade in **Language -**Tuner Region -<br>-<br>Load Default

#### **Exit Main Menu**

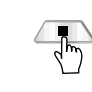

Press  $STOP(\Box)$  button at the initial setting menu to exit Function Control Mode.

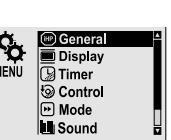

**NEND** 

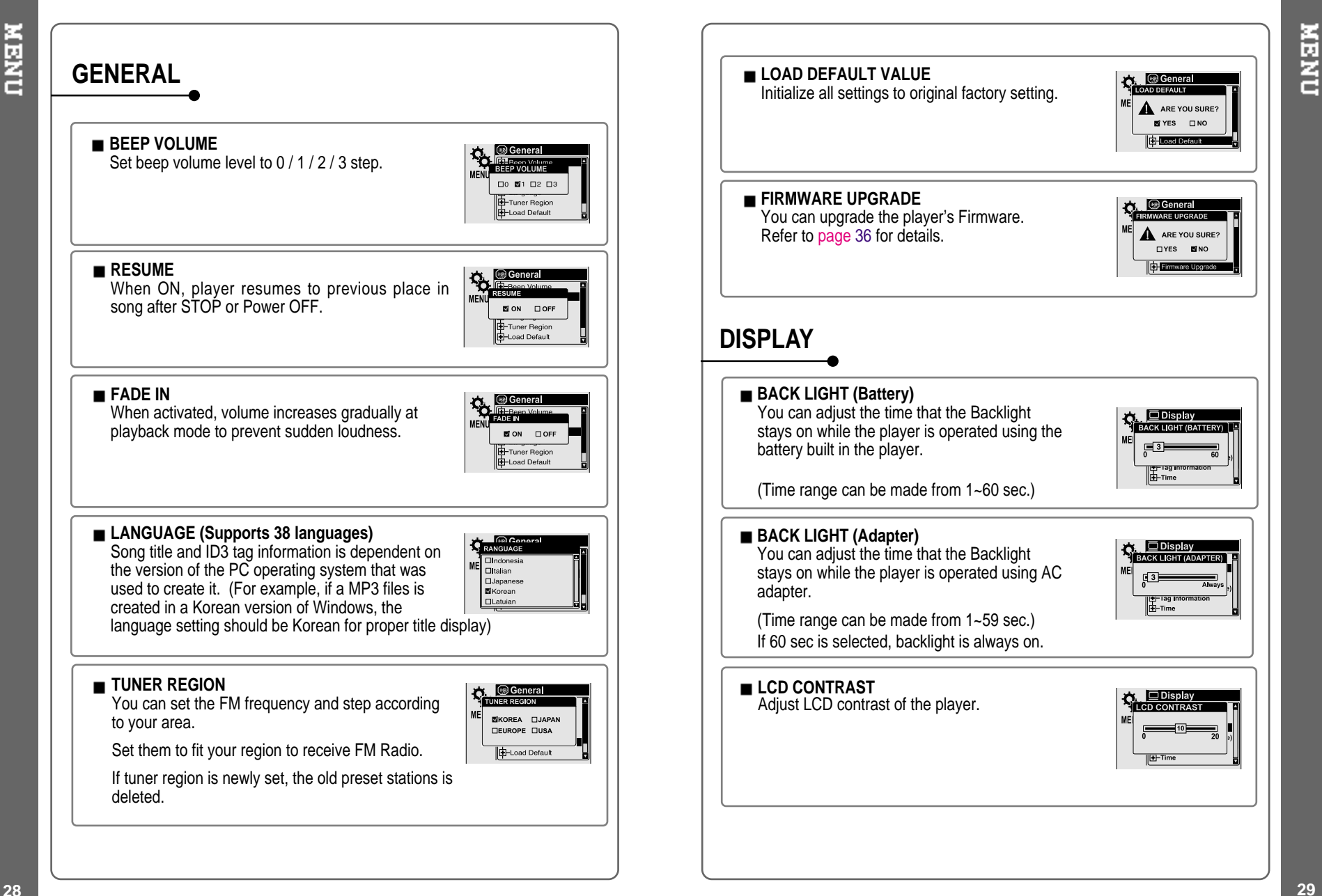

**29**

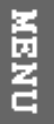

#### **TAG INFORMATION**

ON : Displays track with ID3 tag information and you can change the configuration of Tag information. OFF : Displays track with file name.

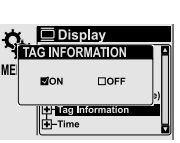

The change will take affect when the next track is played.

#### **TIME**

Normal : display elapsed time. Remain : display remaining time.

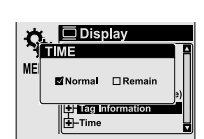

**NOTE** : In case of VBR MP3 file, the remaining time may display inaccurately.

**NEND TIMER (Set Auto Power Off) SLEEP POWER OFF C. G Timer**<br>Pisteep Timer <Min Automatically power off after fixed time (Time range can be set from 1 to 99 minutes).  $\sqrt{2}$ When the power is off, the sleep power off setting goes back to 0. **STOP POWER OFF**  $\bigcirc$  Timer<br>TOP POWER OFF <MIN> Automatically turns power off at stop mode. (Time range can be made from 1~60 minutes.) **CONTROL SCAN SPEED O Control**<br>SCAN SPEED The fast scan speed can range from OFF / 1x / 2x / 4x.  $\Box$ OFF @1X  $\Box$ 2X  $\Box$ 4X **SCROLL TYPE O Contro**<br>CROLL TYPE Adjust scroll speed by 1x / 2x / 4x / Vertical / Horizontal.  $\square$ 1X  $\square$ 2X  $\square$ 4X .<br>⊠Vertical □Hor Vertical : The scroll goes up and down Horizontal : The scroll goes from the left to the right. **FAST SKIP FAST SKIP Control**OFF : Disables the skip feature. 10: Plays the previous 10th or the next 10th song.

Directory: Jump to the Previous/Next directory. **1-44 and I-H** button can be used for this setting.

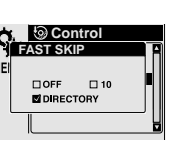

#### **30 31**

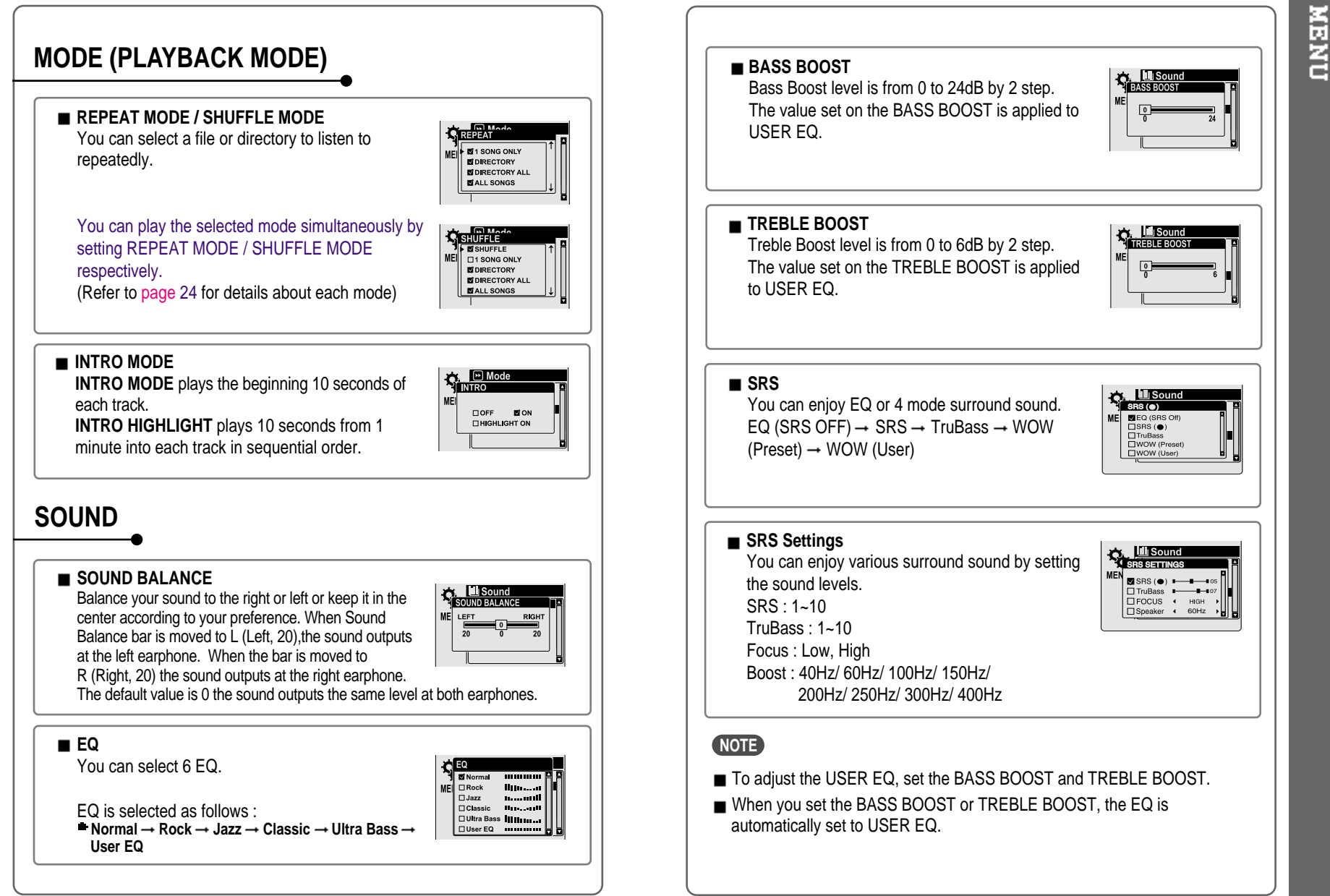

**33**

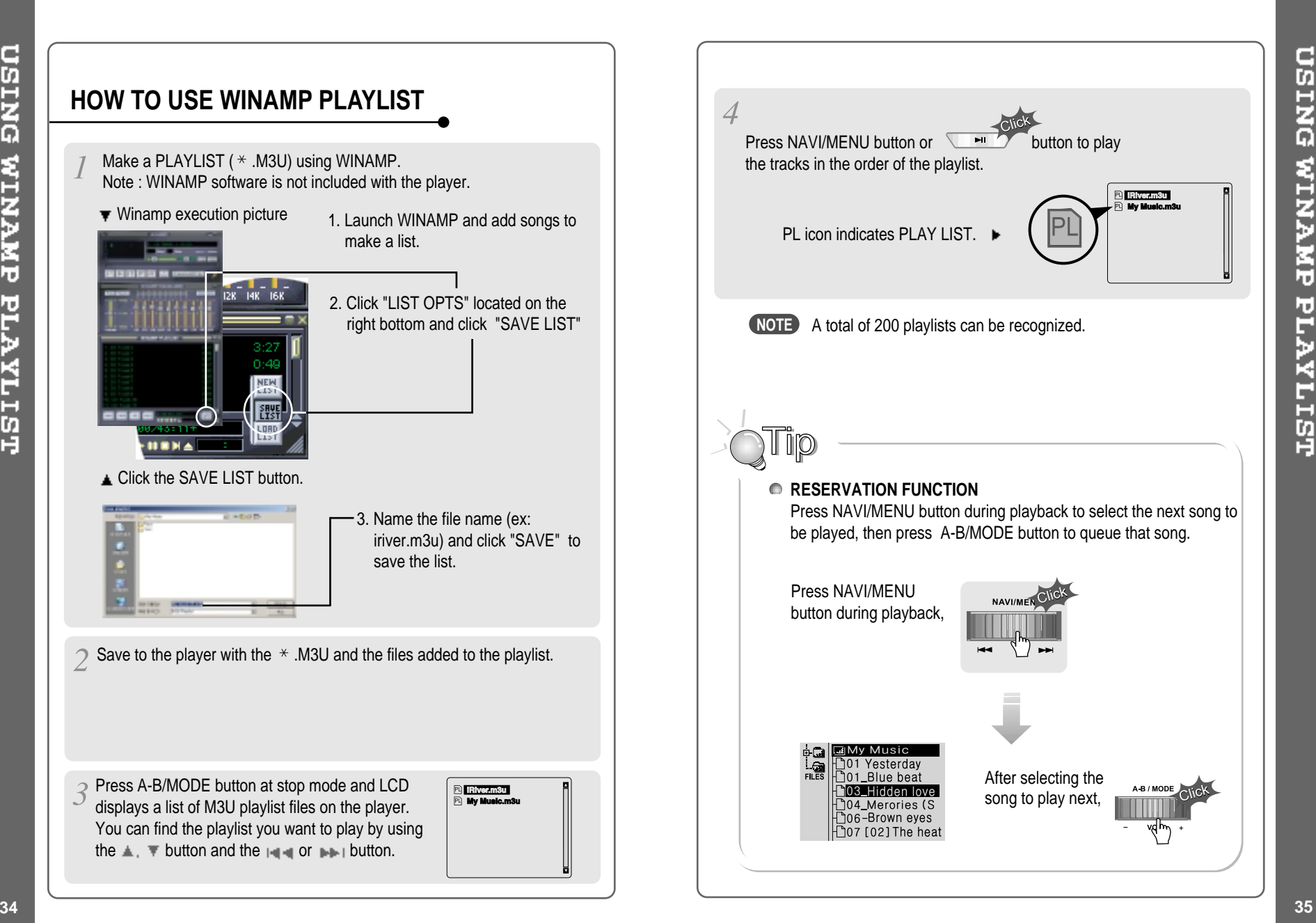

#### **Firmware** Upgradable

#### **Upgrade your firmware at www.iriveramerica.com.**

#### **What is FIRMWARE?**

It is the operating system that works in the iGP-100. iRiver provides you with the latest and best features through Firmware Upgrade. Visit www.iriveramerica.com to upgrade your Firmware.

#### **How to UPGRADE?**

- 1. Download the latest firmware upgrade file from www.iriveramerica.com
- 2. Extract the file and save it to the ROOT of the iGP-100.
- 3. Connect the AC adapter to the iGP-100. (Caution: Only upgrade the firmware on the iGP-100 with the AC adapter connected.)
- 4. Select the Firmware Upgrade on the MENU.
- 5. Click the NAVI/MENU button after selecting 'YES' on the Alert window.
- 6. The LCD will display "Firmware Upgrading..." while the firmware file is loaded.

# O UPGRADING! DO NOT TOUCH DURING

7. Do not turn the player off or disconnect the player from the PC until the Firmware Upgrading is done. When the power goes off automatically, the upgrade is done. After turning the player on, confirm the Firmware Upgraded operating.

- Supported file types will have the extension MP3, OGG, WMA and ASF.
- Tracks with damaged or corrupted parts are skipped or forwarded to next track.
- Folders and files are sorted in alphabetical order.
- Track information is displayed as either filename or ID3 TAG information.
- Physical shock can cause bad sectors on the media inside the iGP-100. This can be recovered using Windows Scandisk.

# **SAFETY**

**PRECAUTIONS** 

#### **Avoid dropping or impacting the player.**

The player is designed to operate while walking or running, but dropping or excessively impacting the player may cause damage.

#### **Avoid contacting the player with water.**

Damage to the internal parts of the player may occur if the player comes into contact with water. If your player gets wet, dry the outside with <sup>a</sup> soft cloth as soon as possible.

- Do not leave the player in a location near heat sources, or in a place subject to direct sunlight, excessive dust or sand, moisture, rain, mechanical shock, unleveled surface, or in <sup>a</sup> car with its windows closed.
- **Keep the player away from <sup>a</sup> material with strong magnetic forces. This can cause malfunction in the Hard Drive.**
- $\blacksquare$  If the iGP is disconnected suddenly during file transfer, it may case data loss and an error "Total of 0000 Folder(s)" may display on the iGP. If this happens, attach the iGP to your PC and run the Windows Scan Disk utility.

# **ON HEADPHONES AND EARPHONES**

#### **Road Safety**

Do not use headphones/earphones while driving, cycling, or operating any motorized vehicle. It may create <sup>a</sup> traffic hazard and is illegal in some areas. It can also be potentially dangerous to play your headset at high volume while walking, especially at pedestrian crossings. You should exercise extreme caution or discontinue use in potentially hazardous situations.

#### **Preventing hearing damage**

Avoid using headphones/earphones at high volume. Hearing experts advise against listening to continuous, loud and extended play. If you experience <sup>a</sup> ringing in your ears, reduce volume or discontinue use.

#### **Consideration for others**

Keep the volume at <sup>a</sup> moderate level. This will allow you to hear outside sound and to be considerate of the people around you.

Should any problem persist after you have checked these symptoms, consult your iRiver dealer or contact support at iRiverAmerica.com.

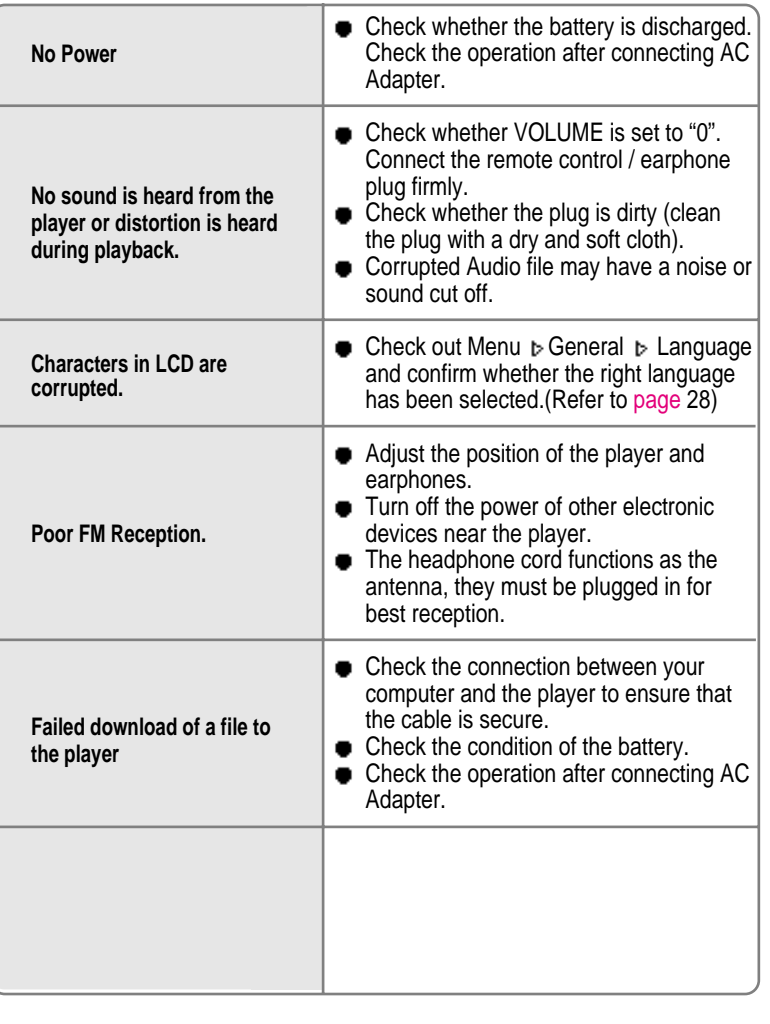

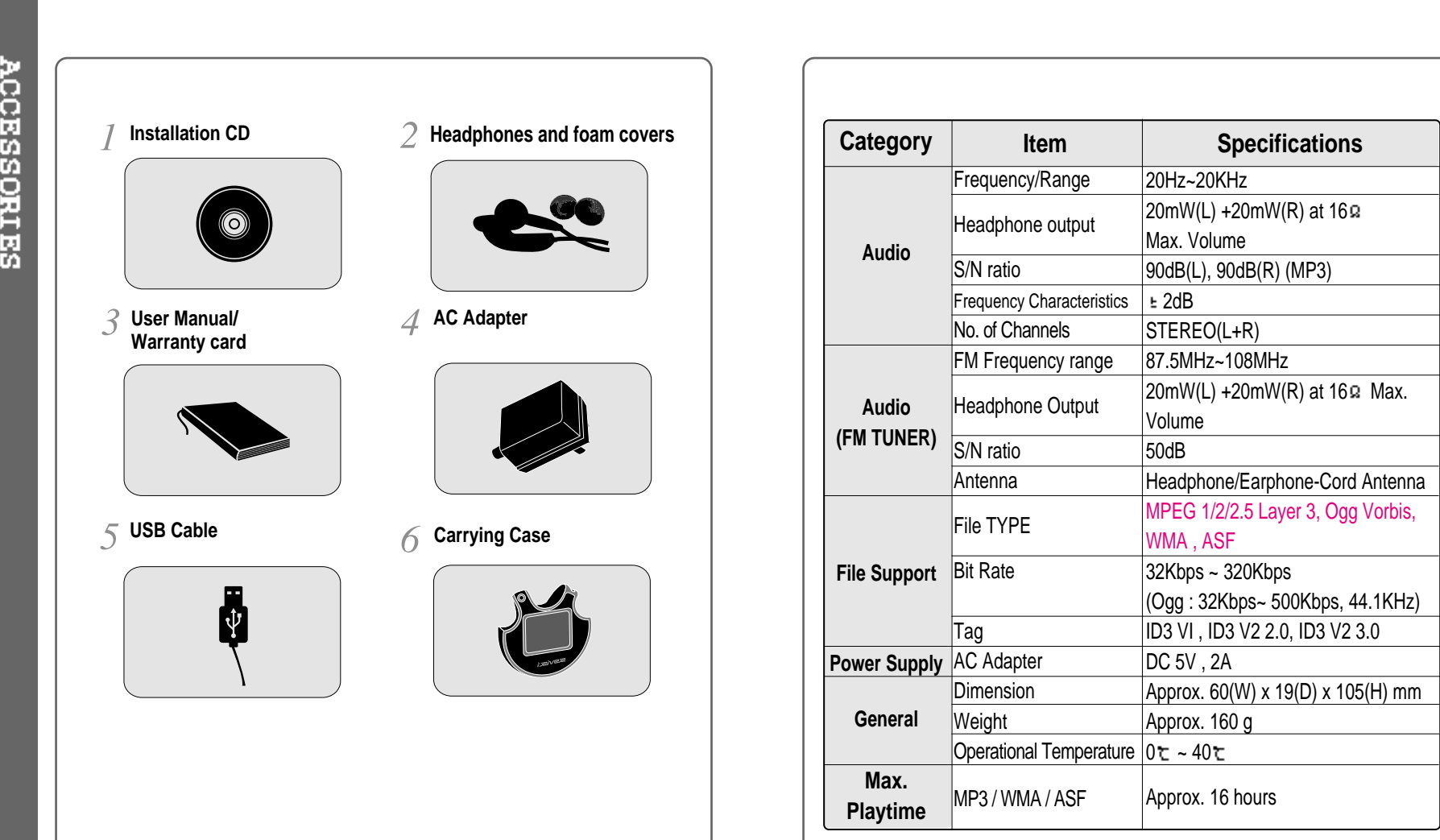

SMOITTCATIONS

⊕

 $\color{red} \Leftrightarrow$ 

Accessories subject to change without notice and may vary from

image shown.

### **Federal Communications Commission (FCC)**

The device manufactured and found to comply with limits for <sup>a</sup> Class B computing device according to the specifications in FCC rules Part 15. Operation is subject to the following two conditions;

- 1. This device may not cause harmful interference, and
- 2. This device must accept any interference received, including interference that may cause undesired operation.
- 3. If your device needs repairs, you must arrange for the manufacturer to make them if you are to keep the device's FCC registration valid.

This equipment, like other electronic equipment, generates and uses radio frequency energy. If not installed and used according to the instructions in this manual, this equipment may cause interference with your radio and television reception.

If you think this equipment is causing interference with your radio or television reception, try turning the equipment off and on. If the interference problems stop when the equipment is switched off, then the equipment is probably causing the interference. You may be able to correct the problem by doing one or more of the following:

- Adjust the position of the radio or TV antenna
- Move away the device from the radio or TV

If necessary, consult your dealer or an experienced radio or television technician. You may find this booklet helpful:"How to Identify and Resolve Radio and TV Interference Problems"(Stock No. 004-000-00345-4), prepared by the FCC and available from the U.S Government Printing Office, Washington, DC 20402. See individual devices FCC ID and registration numbers.

#### **For customers in Europe**

The CE mark on the player is valid only for products marketed in the European Union.

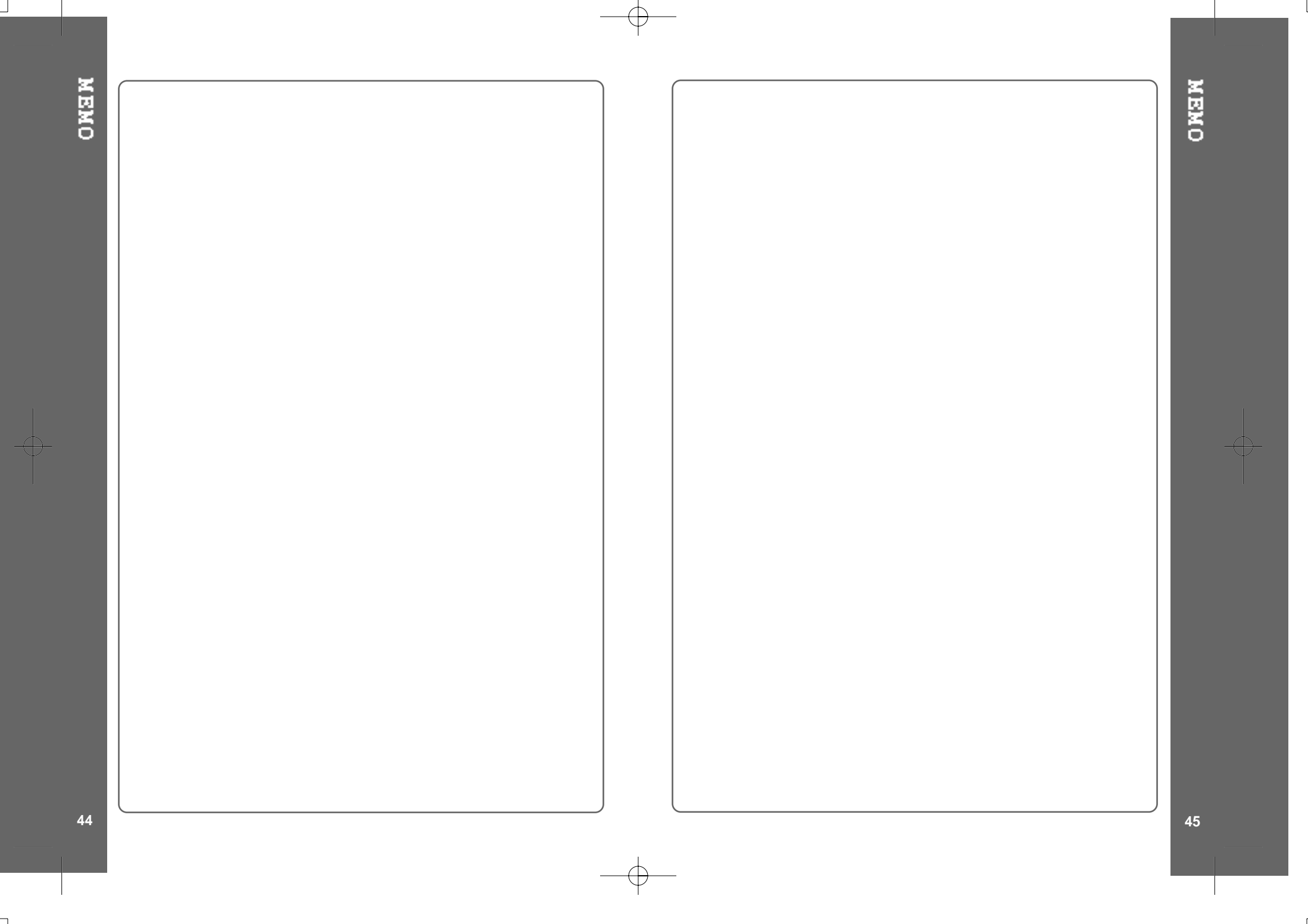